## **Add a button (F key) to the CNC12 F5 CAM menu with cnccams.txtr rev1 1-25-20**

When the Acorn CNC12 cnccams.txt file is blank (or missing) the F5 CAM button will directly start Intercon conversational programming software this is the default as installed behavior of Acorn CNC12. Users can Add custom buttons to the F5 CAM menu and assign commands to those buttons. Commands are in the Windows Command Prompt format and will be run by the Windows Command prompt when the user presses custom buttons in the F5 CAM menu.

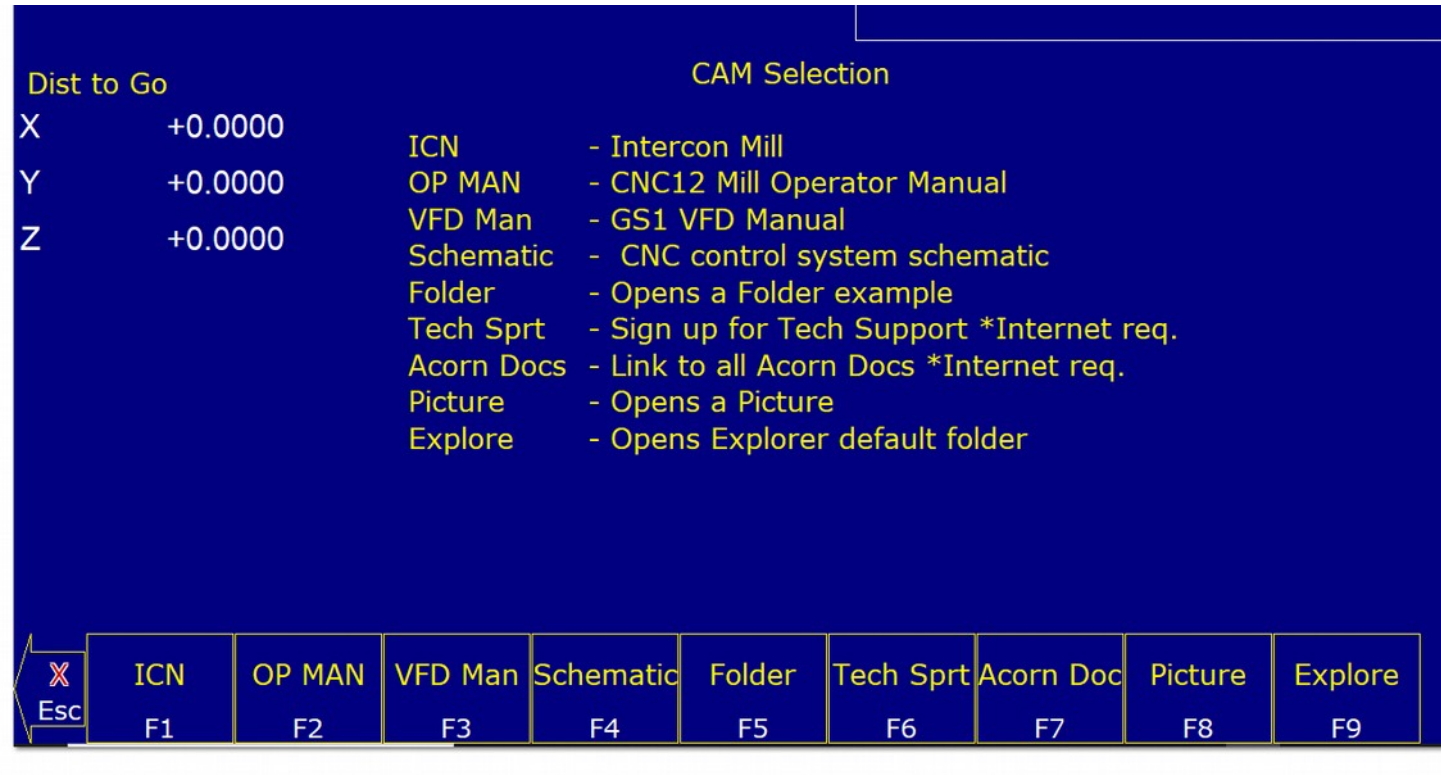

When cnccams.txt is edited and lines to define a button are added to Intercon becomes F1 ICN button and then the new button lines in the cnccams.txt file become subsquent F keys, F2, F3, F4 etc...

Sample cnccams.txt file.

OP MAN:CNC12 Mill Operator Manual start "" /max C:\cncm\resources\manuals\centroid-cnc12-oak-allin1dc-mill-operator-manual-v4.14.pdf VFD Man:GS1 VFD Manual start "" /max C:\cncm\resources\manuals\gs1m.pdf Schematic: CNC control system schematic start "" /max C:\cncm\resources\manuals\S14953-ACORN\_rev4\_STANDARD\_CONNECTIONS.pdf Folder:Opens a Folder example Explorer.exe c:\cncm\resources\manuals Tech Sprt:Sign up for Tech Support \*Internet req. start http://bit.ly/acorn\_tech\_support Acorn Docs:Link to all Acorn Docs \*Internet req. start http://bit.ly/acorn\_docs

Picture:Opens a Picture C:\cncm\resources\manuals\centroid\_acorn\_cnc\_controller\_1920.png Explore:Opens Explorer default folder c:\windows\explorer.exe /e

This produces F2 OP MAN, F3 VFD Man, F4 Schematic, F5 Folder, F6 Tech Sprt, F7 Acorn Docs etc...see in the image above.

## **Format of cnccams.txt**

The first line of information is the header that contains two parts which are separated by a colon which defines the button.

## OP MAN:CNC12 Mill Operator Manual

The first part is a short name that will appear on the function key label in the CAM menu

OP MAN: CNC12 Mill Operator Manual

and the second part is the name description that appears in the center of the screen of the CAM menu

OP MAN: CNC12 Mill Operator Manual

The short name is limited to seven (7) characters, and the description should be limited to 25 characters.

Directly beneath the header and indented are the lines of code that will be executed when that function key is pressed.

start "" /max C:\cncm\resources\manuals\centroid-cnc12-oak-allin1dc-mill-operator-manual-v4.14.pdf

Note the command line must be indented one space!

OP MAN:CNC12 Mill Operator Manual start "" /max C:\cncm\resources\manuals\centroid-cnc12-oak-allin1dc-mill-operator-manual-v4.14.pdf

Note: When trying to open a specific file, the path or the filename CANNOT contain any spaces.

## **Examples**

Pretty much any command that will run on the Windows command prompt can be used.

Open a PDF

VFD Man:GS1 VFD Manual start "" /max C:\cncm\resources\manuals\gs1m.pdf

Open a Folder

Folder:Opens a Folder example

Explorer.exe c:\cncm\resources\manuals

Open a web page

Start then "web address" will start the default broswer and goes to web address. (no spaces)

Tech Sprt:Sign up for Tech Support \*Internet req. start http://bit.ly/acorn\_tech\_support

In this example the web address to the forum was shorten with bit.ly